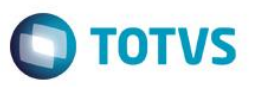

# **Remodelação das rotinas Pedido Maquinas e Trans/Recep de NFs John Deere**

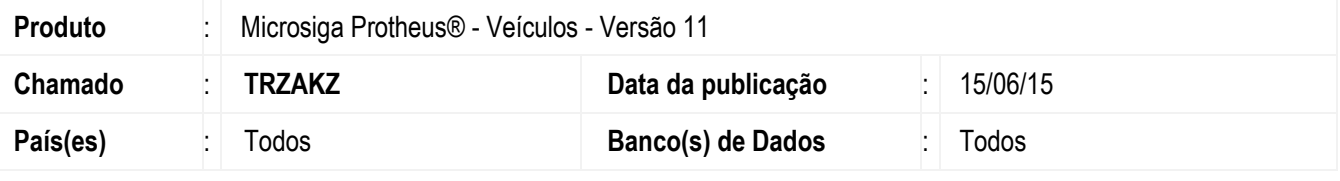

#### **Importante**

Esta melhoria depende de execução do *update* de base *UPDVEIGI*, conforme **Procedimentos para Implementação**.

Remodelada as rotinas **Pedido Máquinas (VEIVM190)** e **Trans/Recep de NFs (VEIVM200)** com o objetivo de controlar os pedidos de compras de máquinas *John Deere* e seus respectivos bônus. Além do controle destas informações, as rotinas também realizam a transmissão e recepção dos arquivos **XML** de notas fiscais de venda, e de bônus para comunicação junto a *John Deere*. Dessa maneira, os processos de pedidos de compras e bônus de máquinas torna-se transparente, ágil e simples para utilização, obtendo assim eficácia de todo o processo realizado pelo **Protheus**.

#### **Procedimento para Implementação**

O sistema é atualizado logo após a aplicação do pacote de atualizações (*Patch*) deste chamado.

#### **Importante**

Antes de executar o compatibilizador **UPDVEIGI** é imprescindível:

- a) Realizar o *backup* da base de dados do produto que será executado o compatibilizador (**PROTHEUS11\_DATA\DATA**) e dos dicionários de dados SXs (**PROTHEUS11\_DATA\SYSTEM**).
- b) Os diretórios acima mencionados correspondem à **instalação padrão** do Protheus, portanto, devem ser alterados conforme o produto instalado na empresa.
- c) Essa rotina deve ser executada em **modo exclusivo**, ou seja, nenhum usuário deve estar utilizando o sistema.
- d) Se os dicionários de dados possuírem índices personalizados (criados pelo usuário), antes de executar o compatibilizador, certifique-se de que estão identificados pelo *nickname*. Caso o compatibilizador necessite criar índices, irá adicioná-los a partir da ordem original instalada pelo Protheus, o que poderá sobrescrever índices personalizados, caso não estejam identificados pelo *nickname*.

1

e) O compatibilizador deve ser executado com a **Integridade Referencial desativada\***.

#### **Atenção**

Este

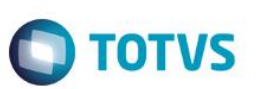

**O procedimento a seguir deve ser realizado por um profissional qualificado como Administrador de Banco de Dados (DBA) ou equivalente!** 

**A ativação indevida da Integridade Referencial pode alterar drasticamente o relacionamento entre tabelas no banco de dados. Portanto, antes de utilizá-la, observe atentamente os procedimentos a seguir:**

- i. No **Configurador (SIGACFG)**, veja **se a empresa utiliza** Integridade Referencial, selecionando a opção **Integridade/Verificação (APCFG60A)**.
- ii. Se **não há** Integridade Referencial **ativa**, são relacionadas em uma nova janela todas as empresas e filiais cadastradas para o sistema e nenhuma delas estará selecionada. Neste caso, **E SOMENTE NESTE, não é necessário** qualquer outro procedimento de **ativação ou desativação** de integridade, basta finalizar a verificação e aplicar normalmente o compatibilizador, conforme instruções.
- iii. **Se há** Integridade Referencial **ativa** em **todas as empresas e filiais**, é exibida uma mensagem na janela **Verificação de relacionamento entre tabelas**. Confirme a mensagem para que a verificação seja concluída, **ou**;
- iv. **Se há** Integridade Referencial **ativa** em **uma ou mais empresas**, que não na sua totalidade, são relacionadas em uma nova janela todas as empresas e filiais cadastradas para o sistema e, somente, a(s) que possui(em) integridade está(arão) selecionada(s). Anote qual(is) empresa(s) e/ou filial(is) possui(em) a integridade ativada e reserve esta anotação para posterior consulta na reativação (ou ainda, contate nosso Help Desk Framework para informações quanto a um arquivo que contém essa informação).
- v. Nestes casos descritos nos itens **"iii"** ou **"iv", E SOMENTE NESTES CASOS**, é necessário **desativar** tal integridade, selecionando a opção **Integridade/ Desativar (APCFG60D)**.
- vi. Quando desativada a Integridade Referencial, execute o compatibilizador, conforme instruções.
- vii. Aplicado o compatibilizador, a Integridade Referencial deve ser reativada, **SE E SOMENTE SE tiver sido desativada**, através da opção **Integridade/Ativar (APCFG60)**. Para isso, tenha em mãos as informações da(s) empresa(s) e/ou filial(is) que possuía(m) ativação da integridade, selecione-a(s) novamente e confirme a ativação.

#### **Contate o Help Desk Framework EM CASO DE DÚVIDAS!**

- 1. Em **ByYou Smart Client**, digite **U\_UPDVEIGI** no campo **Programa Inicial**.
- 2. Clique em **OK** para continuar.
- 3. Após a confirmação é exibida uma tela para a seleção da empresa em que o dicionário de dados será modificado.
- 4. Ao confirmar é exibida uma mensagem de advertência sobre o *backup* e a necessidade de sua execução em **modo exclusivo**.
- 5. Clique em **Processar** para iniciar o processamento. O primeiro passo da execução é a preparação dos arquivos. É apresentada uma mensagem explicativa na tela.
- 6. Em seguida, é exibida a janela **Atualização concluída** com o histórico (*log*) de todas as atualizações processadas. Nesse *log* de atualização são apresentados somente os campos atualizados pelo programa. O compatibilizador cria os campos que ainda não existem no dicionário de dados.
- 7. Clique em **Gravar** para salvar o histórico (*log*) apresentado.

8. Clique em **OK** para encerrar o processamento.

#### **Atualizações do compatibilizador**

1. Criação de tabela no arquivo **SX2– Tabelas**:

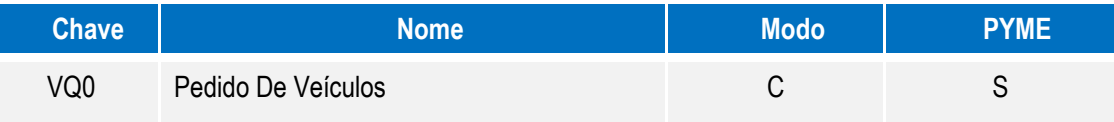

**O** TOTVS

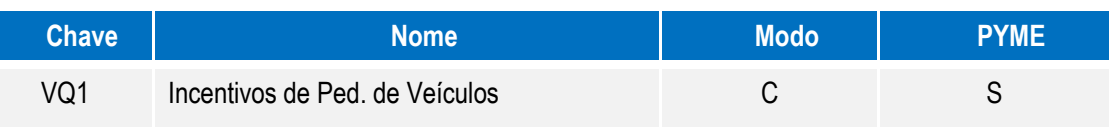

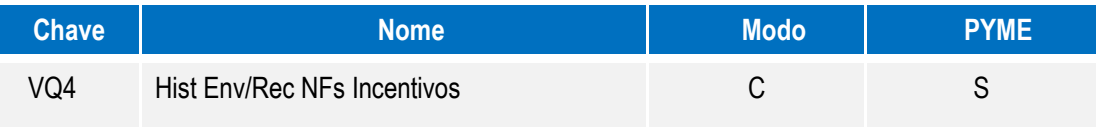

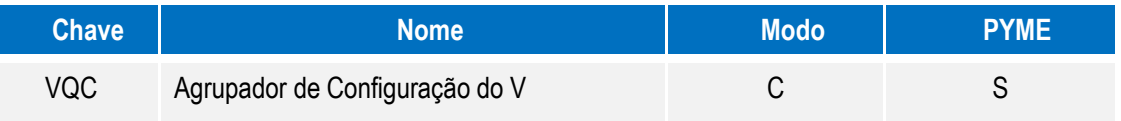

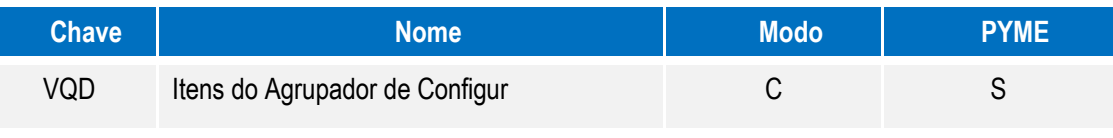

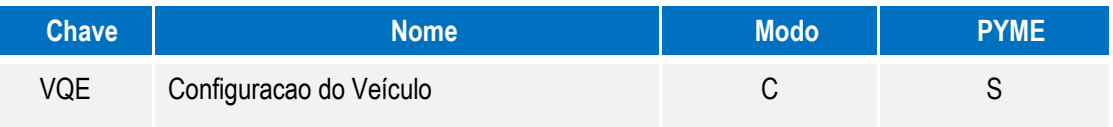

#### 2. Criação de **Tabelas Genéricas** no arquivo **SX5 – Tabelas Genéricas**:

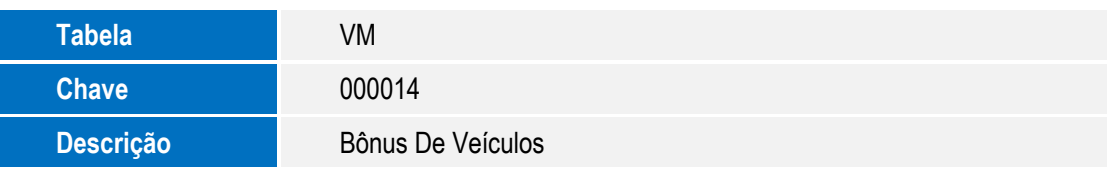

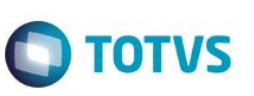

- 3. Criação de **Campos** no arquivo **SX3 – Campos:**
	- Tabela **VQ0 Pedido De Veículos**:

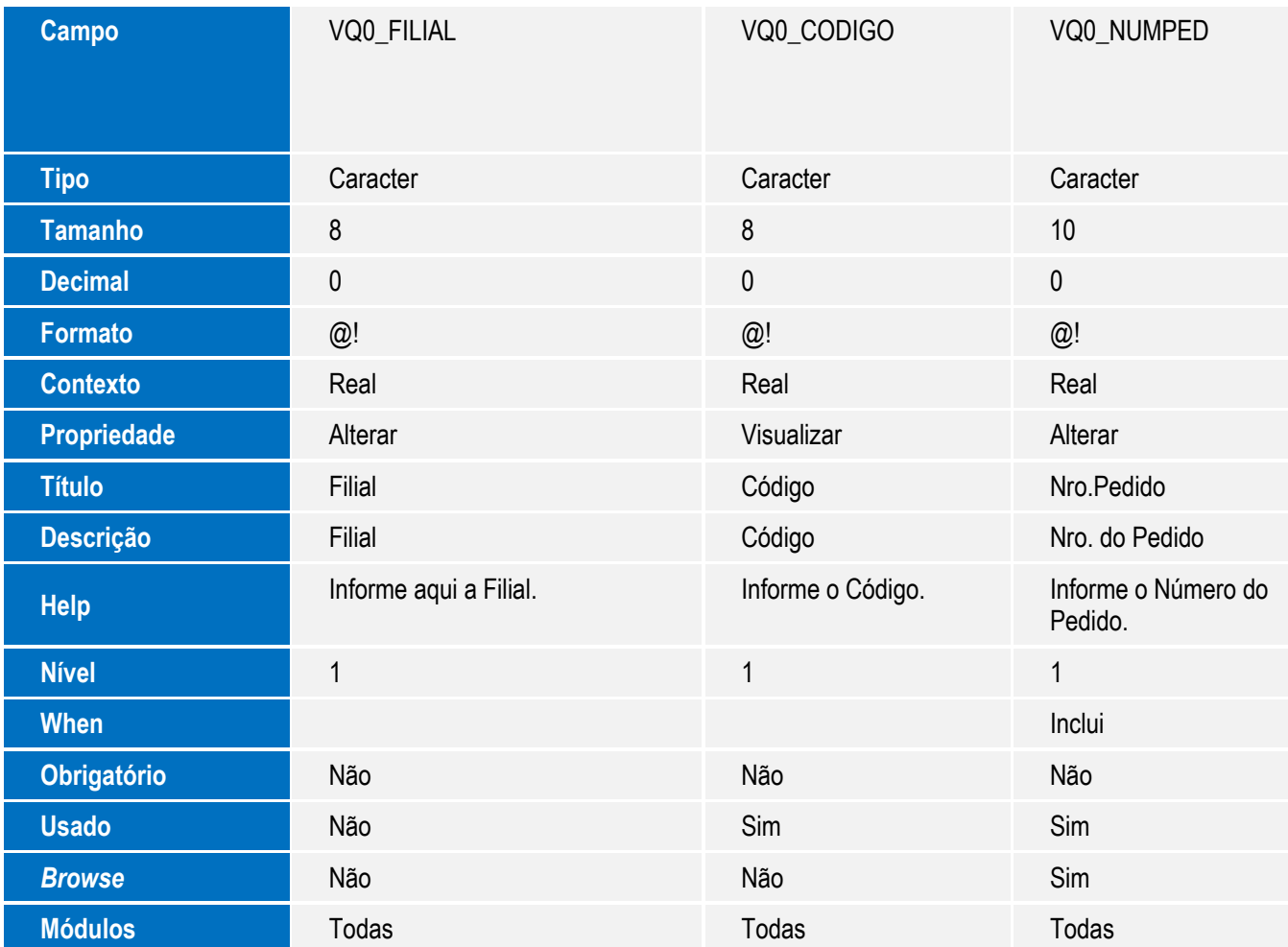

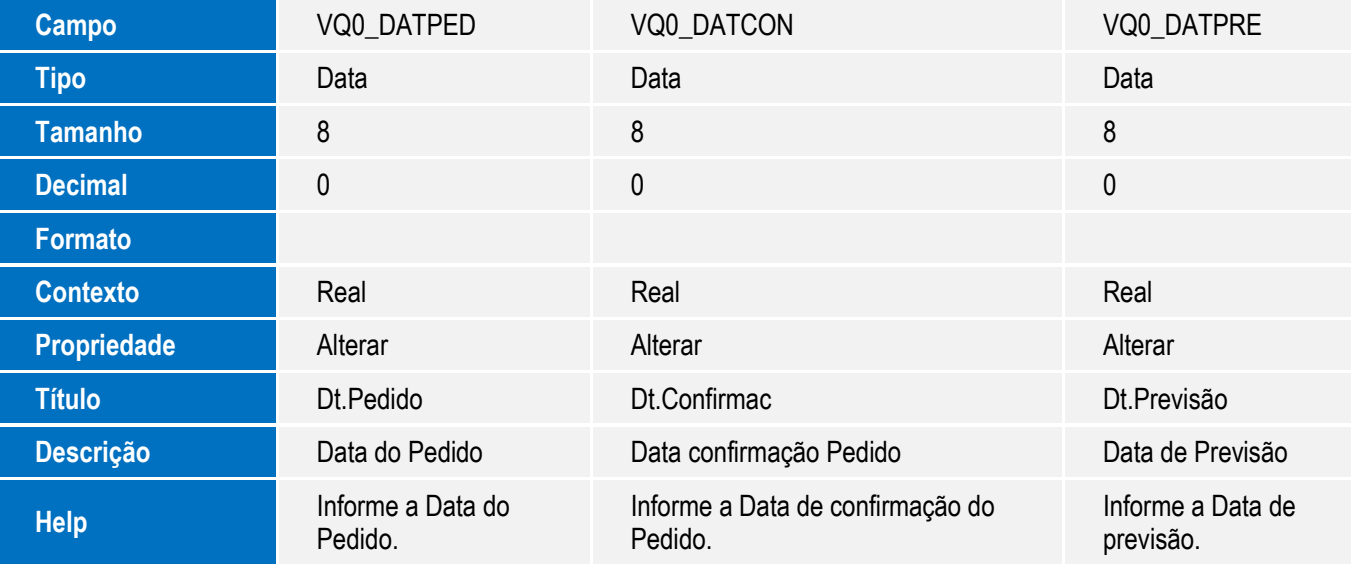

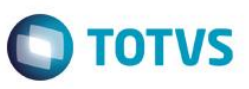

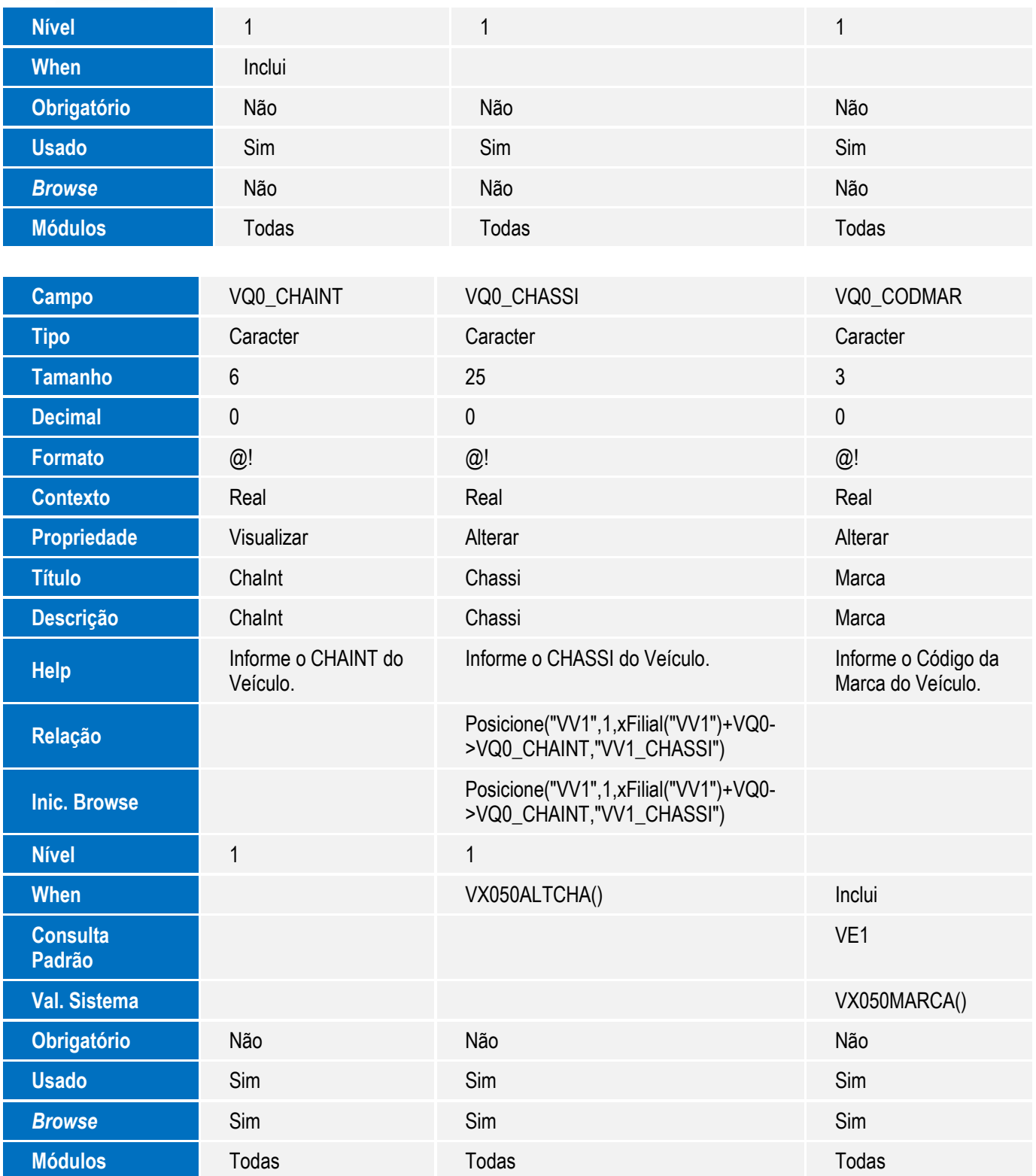

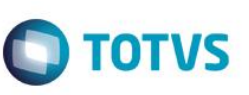

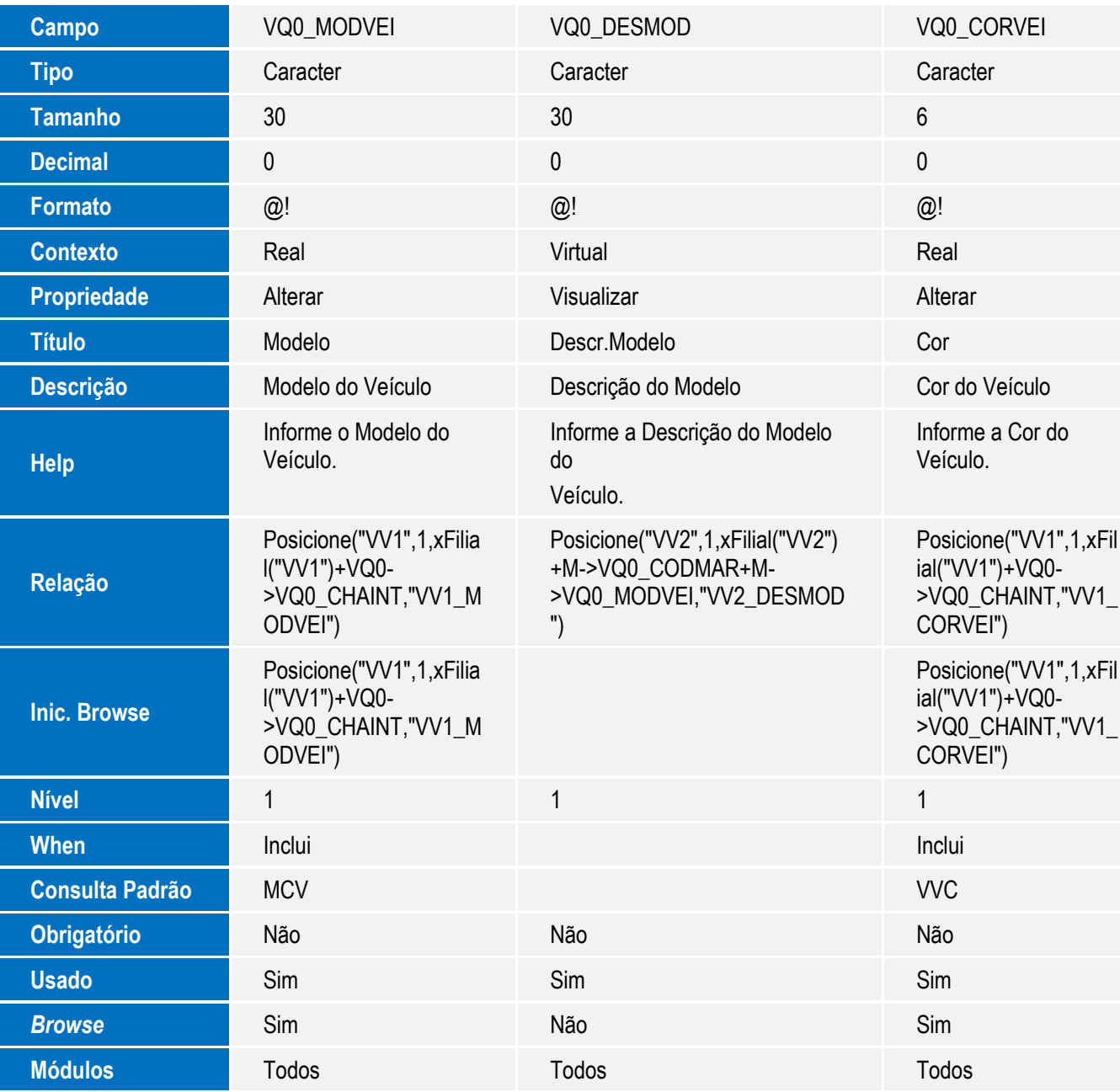

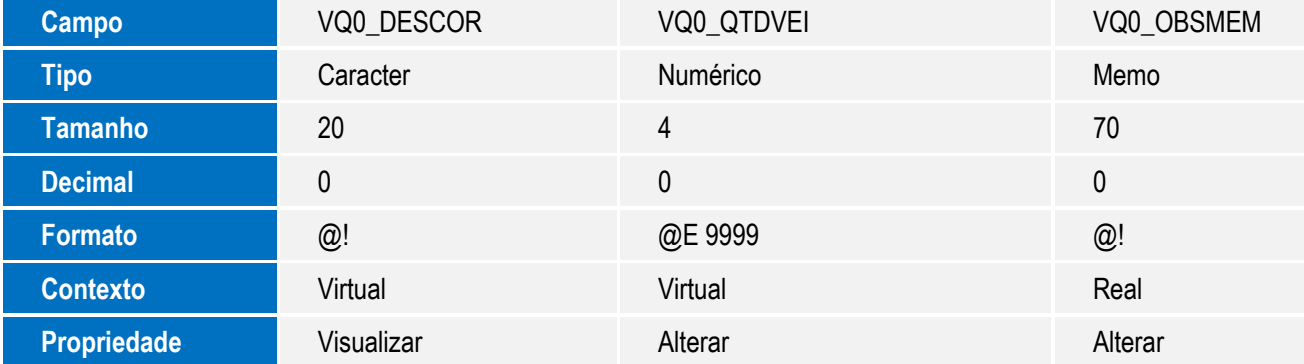

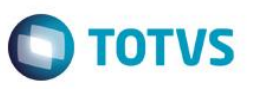

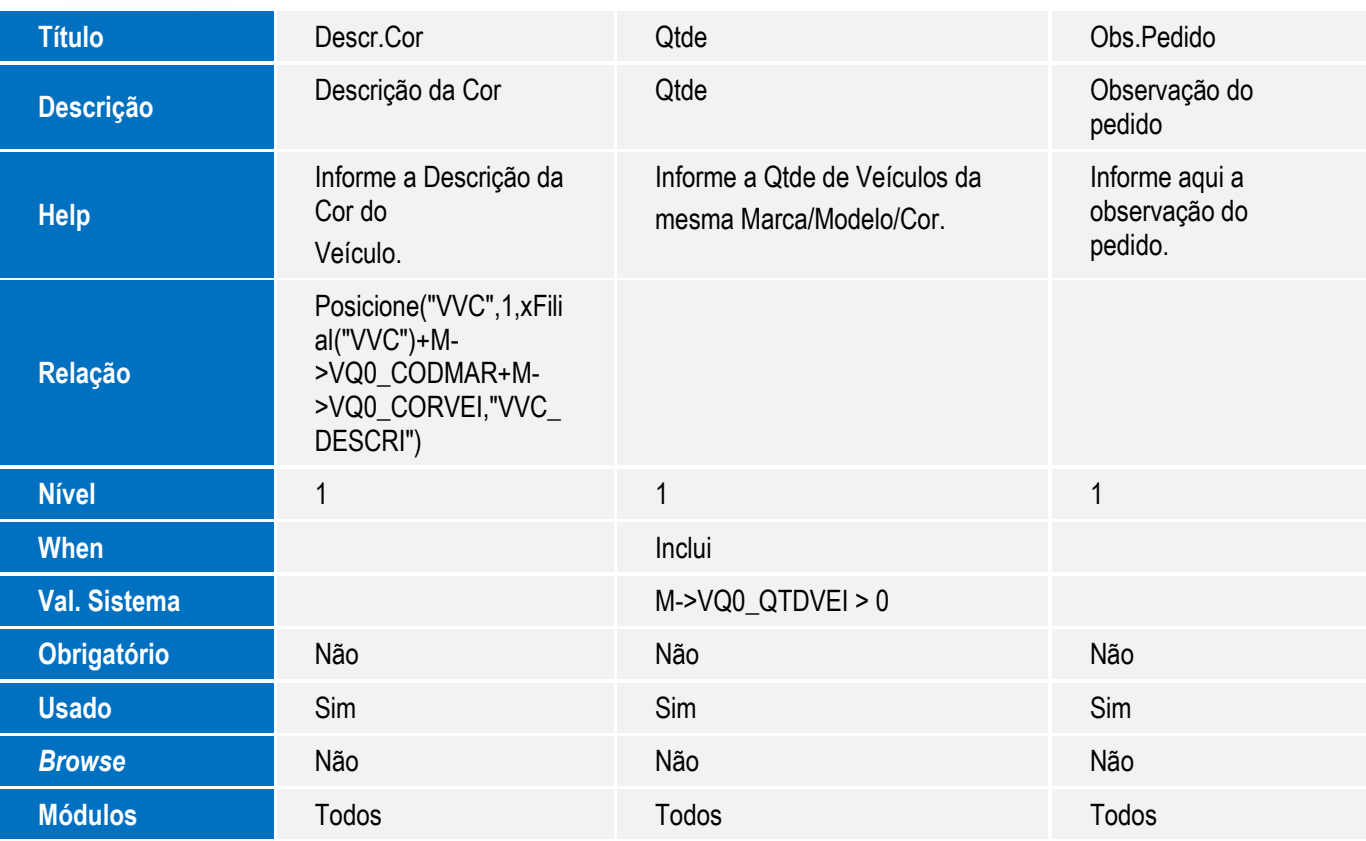

![](_page_6_Picture_268.jpeg)

![](_page_7_Picture_1.jpeg)

![](_page_7_Picture_282.jpeg)

![](_page_7_Picture_283.jpeg)

![](_page_7_Picture_284.jpeg)

![](_page_8_Picture_294.jpeg)

![](_page_8_Picture_295.jpeg)

#### Tabela **VQ1** - **Incentivos de Ped. de Veículos**:

![](_page_8_Picture_296.jpeg)

SIGAVEI – Remodelação das Rotinas Pedidos Máquinas e Trans/Recep de NFs John Deere

![](_page_9_Picture_1.jpeg)

![](_page_9_Picture_276.jpeg)

![](_page_9_Picture_277.jpeg)

![](_page_9_Picture_278.jpeg)

Este documento é de propriedade da TOTVS. Todos os direitos reservados. ©

![](_page_10_Picture_1.jpeg)

![](_page_10_Picture_276.jpeg)

![](_page_10_Picture_277.jpeg)

![](_page_11_Picture_1.jpeg)

![](_page_11_Picture_283.jpeg)

![](_page_11_Picture_284.jpeg)

![](_page_12_Picture_1.jpeg)

![](_page_12_Picture_256.jpeg)

![](_page_12_Picture_257.jpeg)

![](_page_13_Picture_1.jpeg)

**Módulos** Todos Todos

#### Tabela **VQ4 - Hist Env/Rec NFs Incentivos**:

![](_page_13_Picture_276.jpeg)

![](_page_13_Picture_277.jpeg)

![](_page_14_Picture_1.jpeg)

![](_page_14_Picture_268.jpeg)

![](_page_14_Picture_269.jpeg)

![](_page_14_Picture_270.jpeg)

![](_page_15_Picture_1.jpeg)

![](_page_15_Picture_283.jpeg)

![](_page_15_Picture_284.jpeg)

#### Tabela **VVA** - **Itens das Saídas de Veículos**:

![](_page_15_Picture_285.jpeg)

![](_page_16_Picture_1.jpeg)

![](_page_16_Picture_267.jpeg)

#### Tabela **VQC** - **Agrupador de Configuração do V**:

![](_page_16_Picture_268.jpeg)

![](_page_17_Picture_1.jpeg)

![](_page_17_Picture_243.jpeg)

#### Tabela **VQD** - **Itens do Agrupador de Configur**:

![](_page_17_Picture_244.jpeg)

![](_page_18_Picture_1.jpeg)

![](_page_18_Picture_252.jpeg)

![](_page_18_Picture_253.jpeg)

#### Tabela **VQE** - **Configuração do Veículo**:

![](_page_18_Picture_254.jpeg)

![](_page_19_Picture_311.jpeg)

 $\overline{\bullet}$ 

![](_page_19_Picture_312.jpeg)

Tabela **VV1** - **Cadastro de Veículos**:

![](_page_19_Picture_313.jpeg)

Este documento é de propriedade da TOTVS. Todos os direitos reservados. ©

Este documento é de propriedade da TOTVS. Todos os direitos reservados. ©

# **Boletim Técnico**

![](_page_20_Picture_2.jpeg)

![](_page_20_Picture_192.jpeg)

#### **4.** Alteração de **Campos** no arquivo **SX3 – Campos:**

Tabela **VAI** - **Técnicos**:

![](_page_20_Picture_193.jpeg)

![](_page_21_Picture_1.jpeg)

**Módulos** Todos

#### Tabela **VDT** - **Resp Questionário Motivo**:

![](_page_21_Picture_166.jpeg)

#### **Importante**

O tamanho dos campos que possuem grupo podem variar conforme ambiente em uso.

![](_page_22_Picture_1.jpeg)

- 5. Criação de **Consulta Padrão** no arquivo **SXB – Consulta Padrão**:
	- Pesquisa **VQC1**:

![](_page_22_Picture_194.jpeg)

#### Pesquisa **VQC1**:

![](_page_22_Picture_195.jpeg)

#### Pesquisa **VQC1**:

![](_page_22_Picture_196.jpeg)

#### Pesquisa **VQC1**:

![](_page_22_Picture_197.jpeg)

SIGAVEI – Remodelação das Rotinas Pedidos Máquinas e Trans/Recep de NFs John Deere

![](_page_23_Picture_1.jpeg)

**O** TOTVS

![](_page_23_Picture_173.jpeg)

#### Pesquisa **VQC1**:

![](_page_23_Picture_174.jpeg)

#### Pesquisa **VVRGCF**:

![](_page_23_Picture_175.jpeg)

#### Pesquisa **VVRGCF**:

![](_page_23_Picture_176.jpeg)

![](_page_24_Picture_1.jpeg)

![](_page_24_Picture_179.jpeg)

#### Pesquisa **VVRGCF**:

![](_page_24_Picture_180.jpeg)

#### Pesquisa **VVRGCF**:

![](_page_24_Picture_181.jpeg)

Pesquisa **VVRGCF**:

![](_page_24_Picture_182.jpeg)

#### Pesquisa **VVRGCF**:

![](_page_24_Picture_183.jpeg)

SIGAVEI – Remodelação das Rotinas Pedidos Máquinas e Trans/Recep de NFs John Deere

![](_page_25_Picture_1.jpeg)

![](_page_25_Picture_164.jpeg)

#### Pesquisa **VQ0**:

![](_page_25_Picture_165.jpeg)

Pesquisa **VQ0**:

![](_page_25_Picture_166.jpeg)

#### Pesquisa **VQ0**:

![](_page_25_Picture_167.jpeg)

# Este documento é de propriedade da TOTVS. Todos os direitos reservados. ©

# **Boletim Técnico**

**O** TOTVS

Pesquisa **VQ0**:

![](_page_26_Picture_180.jpeg)

#### Pesquisa **VQ0**:

![](_page_26_Picture_181.jpeg)

#### Pesquisa **VQ0**:

![](_page_26_Picture_182.jpeg)

#### Pesquisa **VQ0**:

![](_page_26_Picture_183.jpeg)

![](_page_27_Picture_1.jpeg)

![](_page_27_Picture_177.jpeg)

![](_page_27_Picture_178.jpeg)

#### Pesquisa **VV2SQL**:

![](_page_27_Picture_179.jpeg)

#### Pesquisa **VV2SQL**:

![](_page_27_Picture_180.jpeg)

#### Pesquisa **VV2SQL**:

![](_page_27_Picture_181.jpeg)

![](_page_28_Picture_1.jpeg)

Pesquisa **VV2SQL:**

![](_page_28_Picture_165.jpeg)

![](_page_28_Picture_166.jpeg)

#### Pesquisa **VV2SQL:**

![](_page_28_Picture_167.jpeg)

#### Pesquisa **VV2SQL**:

![](_page_28_Picture_168.jpeg)

**O** TOTVS

![](_page_29_Picture_172.jpeg)

#### Pesquisa **VV2SQL:**

![](_page_29_Picture_173.jpeg)

#### Pesquisa **VV2SQL:**

![](_page_29_Picture_174.jpeg)

#### Pesquisa **VV2SQL:**

![](_page_29_Picture_175.jpeg)

#### Pesquisa **VV2SQL:**

![](_page_29_Picture_176.jpeg)

Este documento é de propriedade da TOTVS. Todos os direitos reservados. ©

# **Boletim Técnico**

![](_page_30_Picture_2.jpeg)

**Contém** VV2->VV2\_CODMAR==@#cFilCodMar

6. Criação de **Índices** no arquivo **SIX – Índices**:

![](_page_30_Picture_181.jpeg)

![](_page_30_Picture_182.jpeg)

![](_page_30_Picture_183.jpeg)

![](_page_30_Picture_184.jpeg)

![](_page_30_Picture_185.jpeg)

![](_page_31_Picture_1.jpeg)

![](_page_31_Picture_176.jpeg)

![](_page_31_Picture_177.jpeg)

![](_page_31_Picture_178.jpeg)

![](_page_31_Picture_179.jpeg)

![](_page_31_Picture_180.jpeg)

![](_page_31_Picture_181.jpeg)

Este documento é de propriedade da TOTVS. Todos os direitos reservados

 $\circ$ 

#### **Boletim Técnico**

**TOTVS** 

![](_page_32_Picture_243.jpeg)

#### 7. Criação de **Parâmetros** no arquivo **SX6 – Parâmetros**:

![](_page_32_Picture_244.jpeg)

#### **Procedimento para Configuração**

1. No **Configurador (SIGACFG)** acesse **Ambientes/Cadastros/Parâmetros (CFGX017)**. Configure o parâmetro a seguir:

![](_page_32_Picture_245.jpeg)

O parâmetro **MV\_MIL0014** define se o **Protheus** utiliza essas rotinas como padrão para controle dos pedidos de compras, e bônus de **máquinas/veículos**, onde **0**=**Não** e **1**=**Sim**. Para utilizar esta rotina, é necessário que o parâmetro seja preenchido com **1**. A partir deste momento, o sistema não considera mais os registros de bônus relacionados a máquinas que foram relacionadas previamente, só considera os registros de relacionamento entre bônus e máquinas que forem cadastrados nessa nova rotina.

#### 2. Ainda no **Configurador (SIGACFG)**, acesse **Base de Dados/Dicionário/Bases de Dados (CFGX031)**.

- 3. Clique sobre **Dicionário de Dados**.
- 4. Pesquise pela tabela **VQ0**.

Esta tabela deve estar **obrigatoriamente compartilhada** entre as filiais, ou as unidades de negócios ou as empresas que desejam transferir suas máquinas entre si. Isso deve ser feito para atender situações onde a máquina é comprada através de um pedido com bônus na **filial X** mas é transferida e vendida na **filial Y**, por exemplo. Desta forma, o arquivo **XML**  referente à venda da máquina é gerado e transmitido pela **filial Y** e não a **filial X.** Caso a tabela esteja exclusiva, a **filial Y** não conseguirá acessar o pedido da **filial X**, impedindo assim que o processo continue.

5. Repita o mesmo procedimento para a tabela**VQ1**.

 $\overline{\circ}$ 

![](_page_33_Picture_1.jpeg)

#### **CONFIGURAÇÃO DE MENUS**

6. No **Configurador (SIGACFG)** acesse **Ambientes/Cadastro/Menu (CFGX013)**. Informe a nova opção de menu do **Veículos (SIGAVEI)** , conforme instruções a seguir:

![](_page_33_Picture_272.jpeg)

#### **Procedimento para Utilização**

- 1. No **Veículos (SIGAVEI)**, acesse **Atualizações\Cad Gerais\Equipe Técnica (OFIOA180)**.
- 2. Selecione o usuário que deseja utilizar para realizar a inclusão de **pedidos/bônus** e clique em **Alterar**.
- 3. Selecione a pasta **Veículos**.

Verifique que foi criado o campo **Botões Pedid (VAI\_BOTPED)**. Este campo informa se há permissão para utilizar as funcionalidades da rotina, disponibilizados através de botões. Cada posição do campo corresponde a um botão e pode ser preenchido com **0** ou **1**, onde **0**=**Sem permissão** e **1**=**Com permissão**. As posições disponíveis correspondem aos botões abaixo: **Incluir Pedido** (1a.posição); **Alterar Pedido** (2a.posição); **Excluir Pedido** (3a. posição); **Gerar NF Bônus** (4a.posição); **Incluir Bônus** (5a.posição); **Alterar Bônus** (6a.posição); **Excluir Bônus** (7a.posição); **Libera p/Gerar NF** (8a.posição);**Cancelar** (9a.posição) e **Levantar Bônus** (10a.posição); **Relaciona Chassi** (11a.posição).

Antes de realizar a inclusão do pedido de compras no **Protheus**, é necessário realizar a inclusão do pedido no portal da **John Deere** e depois incluir este mesmo pedido manualmente no **Protheus**. A John Deere não disponibiliza integração para pedidos de máquinas.

- 4. Em seguida acesse **Atualizações\ Pedido Máquinas \Pedidos Máquinas (VEIVM190)**.
- 5. A tela principal da rotina é aberta. A tela dessa rotina é dividida horizontalmente em duas partes:

.<br>ര

![](_page_34_Picture_1.jpeg)

- a. **Parte superior – Pedidos**: São exibidos os pedidos de compras de máquinas já cadastrados no **Protheus.** Do lado esquerdo, existem campos onde é possível utilizar para filtrar e encontrar pedidos específicos. No meio, são listados todos os pedidos cadastrados com suas informações. Do lado direito, estão localizados os botões que são utilizados para interagir com a rotina.
- b. **Parte inferior Bônus**: São exibidos todos os bônus referentes ao pedido de compra que está posicionado na parte superior da rotina.
- 6. Na parte superior da tela, clique em **Incluir**.
- 7. Informe os campos do pedido de compras de máquinas, conforme cadastrado no portal da **John Deere**. Os campos abaixo devem ser observados:
	- a. **Chassi (VQ0\_CHASSI)**: Chassi relacionado ao pedido. Uma vez preenchido, não poderá ser alterado. Também pode ser preenchido através do botão **Relaciona Chassi**.

#### **Importante**

O Botão **Relaciona Chassi** deve ser utilizado quando houver a necessidade de relacionar o pedido a um Chassi já cadastrado no sistema. Para isso é necessário criar um pedido sem preencher o campo **Chassi**, e **Confirmar**, e em seguida clicar em **Relaciona Chassi**. Com isso é apresentada uma tela com todos os possíveis chassis a serem relacionados ao pedido, isso inclui máquinas que tenham a mesma marca, modelo e cor do informado no pedido e que não tenham movimentações no módulo de veículos. Clique **duas vezes** sobre o chassi a ser relacionado e aguarde a gravação do pedido.

- b. **Filial Pedido (VQ0\_FILPED)**: Referência com informação sobre onde o pedido foi incluído.
- c. **Filial Máquina (VV1\_FILENT)**: Filial aonde a máquina vai ser cadastrada e realizada a entrada no estoque.
- **d. Vlr.Inicial Base Comissão FD (VQ0\_BASCFD)**: Informe o valor inicial que será usado como base para o cálculo da comissão do faturamento direto. Este valor será utilizado na rotina de **Comissões/Incentivos** – **Faturamento Direto (VEIVM180).**
- 8. Ao confirmar a inclusão deste pedido, automaticamente é criado um cadastro de máquinas relacionado a este pedido. Desta forma, não é necessário realizar a inclusão desta máquina pela rotina **Veículos Mod. 2 (VEIXA010)**. Somente é necessário realizar a manutenção das informações (alteração) cadastrais da máquina, ao receber a nota fiscal de entrada por compra. Ao saber qual é o **chassi/número** de série da máquina, **altere** o pedido e informe-o no campo **Chassi**.
- 9. Depois de realizar a inclusão do pedido, selecione o registro do pedido. Agora, na parte inferior, clique em **Levantar Bônus.** Caso existam bônus cadastrados para a marca e modelo do pedido na rotina **Bônus do Veículo (VEIVA640)**, os registros de bônus são criados automaticamente baseando-se neste cadastro. Os valores do bônus são preenchidos automaticamente caso o bônus cadastrado tenha seu valor estabelecido por percentual. Também é possível incluir um bônus manualmente para este pedido utilizando o botão **Incluir Bônus**. Da mesma forma, pode-se **alterar** e **excluir** bônus através dos botões **Alterar Bônus** e **Excluir Bônus**, respectivamente.

Ainda na **parte inferior**, do lado esquerdo, existem campos de valores onde podem ser preenchidos. Caso preencha estes campos, eles serão utilizados para preenchimento automático dos bônus levantados ao clicar no botão **Levantar Bônus**. Todos os campos são de percentuais, e servem como previsão de abatimentos no valor do imposto a ser pago pela **John Deere** à concessionária. A única exceção é o campo **Bônus** que serve para informar o percentual de bônus sobre o valor base definido pela montadora. Este percentual é considerado caso o registro de

൳

 $\overline{\bullet}$ 

Este documento é de propriedade da TOTVS. Todos os direitos reservados

 $\overline{\bullet}$ 

# **Boletim Técnico**

![](_page_35_Picture_2.jpeg)

bônus criado na rotina **Bônus do Veículo (VEIVA640)** esteja com o campo valor de bônus preenchido, e não o de percentual.

#### **Importante**

O Valor Base definido pela John Deere para gerar o incentivo será igual ao valor de Lista subtraído do valor de **Desconto Condição** e valor de Desconto Concessão, conforme exemplo que segue:

#### **Exemplo:**

Valor de Lista = 100.000,00

Desconto de Condição = 10% ( 10.000,00 )

Desconto de Concessão = 20% ( 20.000,00 )

Valor Base para gerar o incentivo = 70.000,00

Bônus = 5% (incentivo) \*É informado na tela ou retornado de acordo com o cadastrado no cadastro de bônus.

Valor calculado do incentivo = 3.500,00

Este pedido pode ser utilizado tanto para um atendimento (venda pela concessionária) quanto para um faturamento direto (venda pela fábrica).

- 10. Depois de cadastrar os bônus para este pedido, acesse **Atualizações\Mov Entrada\Entrada por Compra (VEIXA001)**.
- 11. Realize a entrada por compra da máquina, que foi realizado o pedido. Atente-se que ao selecionar o **chass**i no item da nota, a tela de alteração do cadastro da máquina é aberta para que seja informado os dados da máquina, de forma que o cadastro fique completo.
- 12. **Confirme** a inclusão da nota fiscal de entrada por compra da máquina.
- 13. Acesse **Atualizações\Mov Atendimento\Atend. Modelo 2 (VEIXA018).**
- 14. Realize o faturamento do equipamento. Lembre-se de relacionar o bônus do equipamento no atendimento, através da opção **Ações Relacionadas\<F10> Opções\Bônus de Veículo.**
- 15. Acesse **Atualizações\ Pedido Máquinas \Trans/Recep de NFs (VEIVM200).**
- 16. A rotina é dividida em três pastas:
	- a. **NF(s) de Venda**: são exibidas todas as notas fiscais de venda de máquinas do sistema. Do lado esquerdo, é possível utilizar os campos para filtrar uma nota fiscal em específico para pesquisa. Do lado direito, estão listadas todas as notas fiscais de venda de máquinas do sistema, estando elas transmitidas ou não. E na parte inferior, as informações do pedido de compras de máquinas referente ao chassi que foi faturado na nota fiscal.
	- b. **NF(s) de Bônus**: são exibidas todas as notas fiscais de bônus de máquinas do sistema. Do lado esquerdo, é possível utilizar os campos para filtrar uma nota fiscal em específico para pesquisa. Do lado direito, estão listadas todas as notas fiscais de bônus de máquinas do sistema, estando elas transmitidas ou não. E na parte inferior, as informações do bônus faturado referente ao pedido de compras de máquinas.

- **D** TOTVS
- **c. Históricos**: é possível acompanhar o histórico de movimentação de cada atendimento, tanto no envio de notas fiscais de venda de máquinas, e envio de notas fiscais de bônus, quanto à recepção de ambos. A recepção de arquivos é lida automaticamente pela rotina, desde que os arquivos de recepção estejam inseridos no diretório definido pela tecla **F12.**
- 17. Na tela principal da rotina, pressione **F12** para configurar:
	- a. **Diretório exportação**: a partir do *rootpath* do sistema, é necessário definir o diretório para gravação dos arquivos **XML** para envio a John Deere. Estes arquivos são gerados ao selecionar a opção **Transmitir NF(s)** nas pastas **NF(s) de Venda** e **NF(s) de Bônus**.
	- b. **Diretório importação**: a partir do *rootpath* do sistema, é necessário definir o diretório onde a rotina efetua a leitura dos arquivos **XML** de retorno enviados pela John Deere.
- 18. Na pasta **NF(s) de Venda**, marque a nota fiscal recém-gerada e clique na opção **Transmitir NF(s) de Venda**.
- 19. **Confirme** a transmissão da nota fiscal.

É exibida uma mensagem informando o diretório onde foi gerado o arquivo **XML** para envio a John Deere, conforme configurado pela opção **F12**. Em seguida, a nota fiscal terá sua legenda atualizada para transmitida.

Caso a John Deere retorne solicitando o reenvio do arquivo, acesse a pasta de **NF(s) de Venda**, marque novamente a nota fiscal e transmita. É gerado um novo arquivo. Esta operação pode se repetir quantas vezes forem necessárias. Na pasta **Histórico** é incluída uma nova linha indicando que o arquivo foi transmitido novamente.

Ao retornar, a John Deere pode informar dois tipos de arquivo:

- a. Extensão **BRCMAMT**: arquivo contendo notas fiscais e valor que deve ser gerada a nota fiscal de bônus.
- b. Extensão **BRSLERR**: Arquivo com retorno negativo contendo **notas fiscais**, **chassis**, **código** e **descrição do erro** informando o motivo da negativação.
- 20. Esses arquivos devem ser inseridos no diretório de importação, conforme definidos pela opção **F12**, para que a rotina efetue a leitura.
- 21. Ao recepcionar o arquivo, são geradas as informações da recepção na pasta **Históricos**. É necessário verificar quais bônus foram liberados para faturamento de acordo com o arquivo de retorno. Na pasta **Histórico**, a coluna retorno contém os números das notas fiscais que foram autorizadas. Caso julgue necessário, é possível alterar os bônus cadastrados anteriormente para adequação de valores.
- 22. Após o retorno positivo da John Deere, acesse novamente a rotina **Pedidos Máquinas (VEIVM190).** É necessário marcar quais bônus deseja liberar para que seja gerada a nota fiscal de bônus. Após marcar os registros de bônus, clique na opção **Libera p/ Gerar NF**.
- 23. Após **Confirmar**, a legenda do bônus é alterada, indicando sua liberação para faturamento.
- 24. Selecione a opção **Gerar NF Bônus.**

Nesse momento, é aberta uma nova tela onde na parte superior são exibidos os bônus que foram liberados, e na parte inferior os retornos enviados pela John Deere autorizando a emissão das notas fiscais de bônus.

25. É necessário marcar quais bônus liberados correspondem a qual retorno da John Deere. Lembrando que apenas um retorno pode ser selecionado para **N** bônus liberados. Além disso, o retorno pode ser processado apenas **UMA VEZ**.

ര $\overline{\circ}$ 

**D** TOTVS

# Este documento é de propriedade da TOTVS. Todos os direitos reservados  $\overline{\bullet}$

## **Boletim Técnico**

26. Após relacionar os bônus com o retorno, **Confirme** a geração da nota fiscal. É exibida uma última tela solicitando informações da geração da nota fiscal.

#### **Importante**

Para que o código de cliente venha preenchido automaticamente, é necessário que o **CNPJ** que está no arquivo de retorno esteja cadastrado no cadastro de clientes no **Protheus**.

- 27. Depois de gerada a **NF de bônus**, os bônus faturados ficarão com a legenda azul e não podem ser alterados se a nota fiscal não for cancelada.
- 28. Ao clicar em **Cancela**r, a nota fiscal de bônus pode ser cancelada. No entanto, o arquivo de retorno utilizado na geração da **NF de bônus** para a John Deere continua inutilizável.

É possível fazer a transmissão e o acompanhamento desta nota fiscal de bônus da mesma maneira que é feita para uma nota fiscal de venda. A diferença é que a nota fiscal de bônus é transmitida através da pasta **NF(s) de Bônus**, na rotina **Trans/Recep de NFs (VEIVM200)**.

29. Caso seja necessário alterar o valor do bônus, e este já esteja relacionado a um atendimento, é possível atualizar o valor também no atendimento para que as informações fiquem coerentes. Para isso, depois da atualização do valor do bônus clique em **Atualiza Atendimento**.

#### **Importante**

Não há restrições para atualizar o valor do bônus em atendimentos que não estejam faturados. No entanto, para atendimentos já faturados, o **controle da atualização** é feito através do parâmetro **MV\_MIL0035**. Informe neste parâmetro a quantidade de meses para retroagir que será possível modificar os bônus em atendimentos já faturados. Ou seja, informe zero (**0**) para que seja possível atualizar somente os atendimentos já faturados no mês corrente, e qualquer atendimento faturado a mais de um mês não pode ter o valor do bônus atualizado, e assim, sucessivamente.

#### **Informações Técnicas**

![](_page_37_Picture_274.jpeg)

![](_page_38_Picture_67.jpeg)

# Este documento é de propriedade da TOTVS. Todos os direitos reservados. ©